# ์ขั้นตอนการนำเข้าไฟล์ข้อมูลโครงงานนักเรียน นักศึกษา **เข,าสู=ระบบ RMS วิทยาลัยเทคนิคชลบุรี**

ี ด้วยงานวิจัย พัฒนานวัตกรรมและสิ่งประดิษฐ์ ได้กำหนดกรอบระยะเวลาการแสดงความก้าวหน้า ในการ จัดการเรียนการสอนรายวิชาโครงงาน ทั้งในระดับ ปวช. และ ระดับ ปวส. เพื่อให้ครูผู้สอนรายวิชาโครงงาน มีการ ติดตามผู้เรียนอย่างเป็นระบบ เป็นการพัฒนาคุณภาพการจัดการเรียนการสอนในรายวิชาโครงงาน โดยมีรายละเอียด การนำเข้าไฟล์ ดังนี้

- 1) ไฟล์ PDF แบบเสนอหัวข้อโครงงาน *(นำเข้าข้อมูลภายในสัปดาห์ที่ 2)*
- 
- 
- 
- 
- 
- 
- 2) ไฟล์ PDF บทที่ 1 *(นำเข้าข้อมูลภายในสัปดาห์ที่ 4)* 3) ไฟล์ PDF บทที่ 2 *(นำเข้าข้อมลภายในสัปดาห์ที่ 6)* 4) ไฟล: PDF บทที่ 3 *(นำเข&าข&อมูลภายในสัปดาห4ที่ 12)* 5) ไฟล์ PDF บทที่ 4 *(นำเข้าข้อมูลภายในสัปดาห์ที่ 14)* 6) ไฟล: PDF บทที่ 5 *(นำเข&าข&อมูลภายในสัปดาห4ที่ 16)* 7) ไฟล์ PDF รูปเล่มฉบับสมบูรณ์ *(นำเข้าข้อมูลภายในสัปดาห์ที่ 18)*

## **ขั้นตอน :**

1. เข้าสู่หน้าหลัก วิทยาลัยเทคนิคชลบุรี (rms.chontech.ac.th)

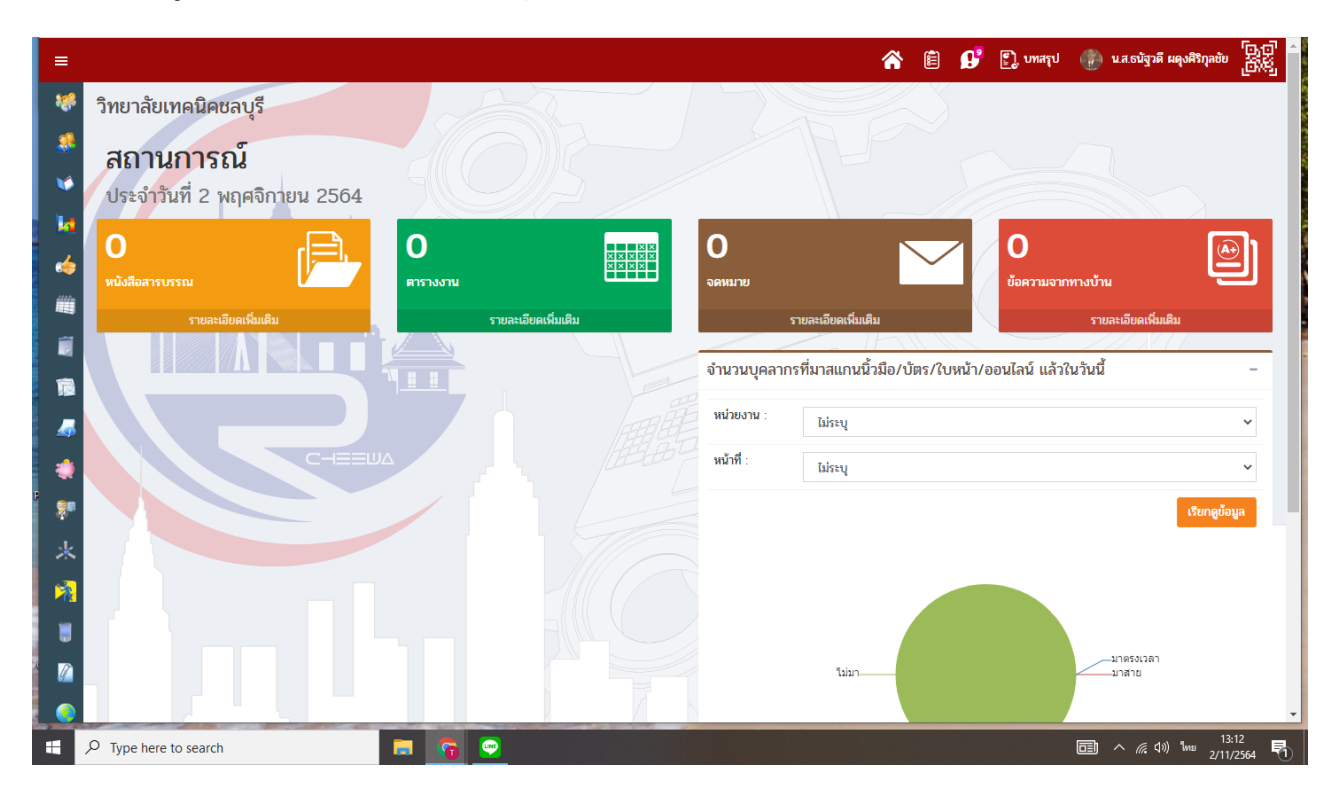

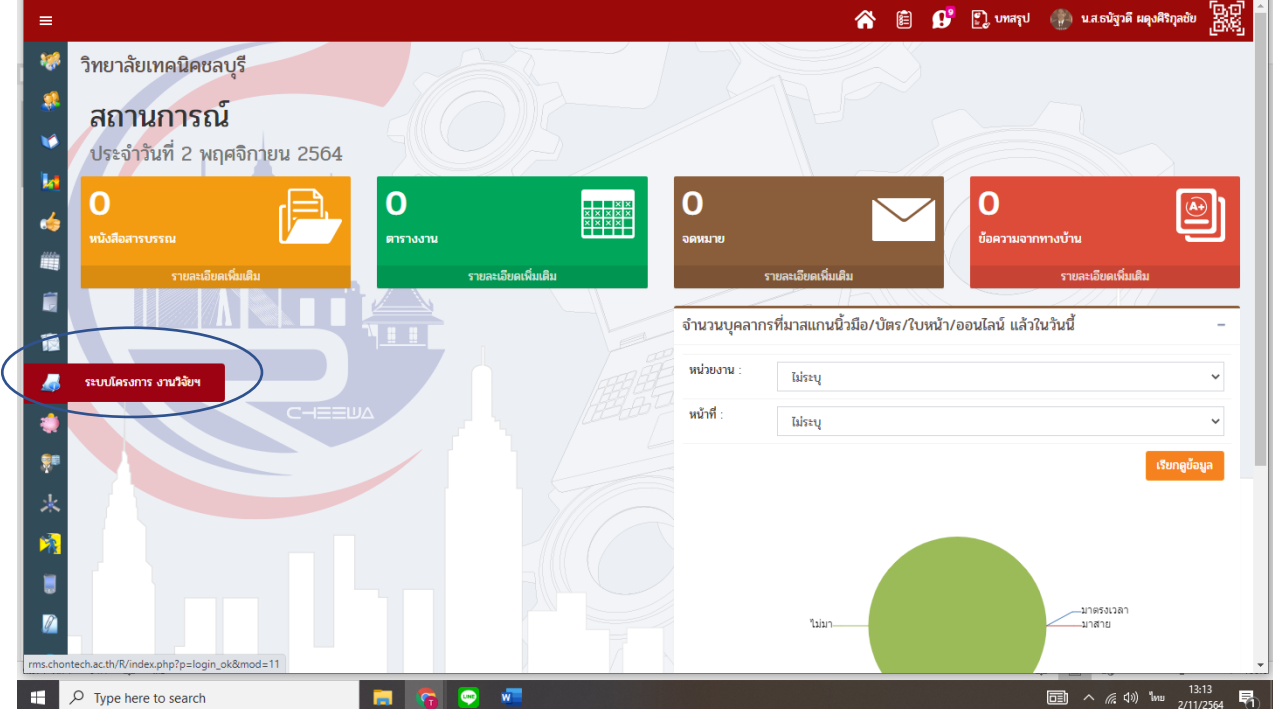

### **2. เลือก > ระบบโครงการ งานวิจัยฯ**

# 3. เลือก > เพิ่มโครงการ งานวิจัยและสิ่งประดิษฐ์

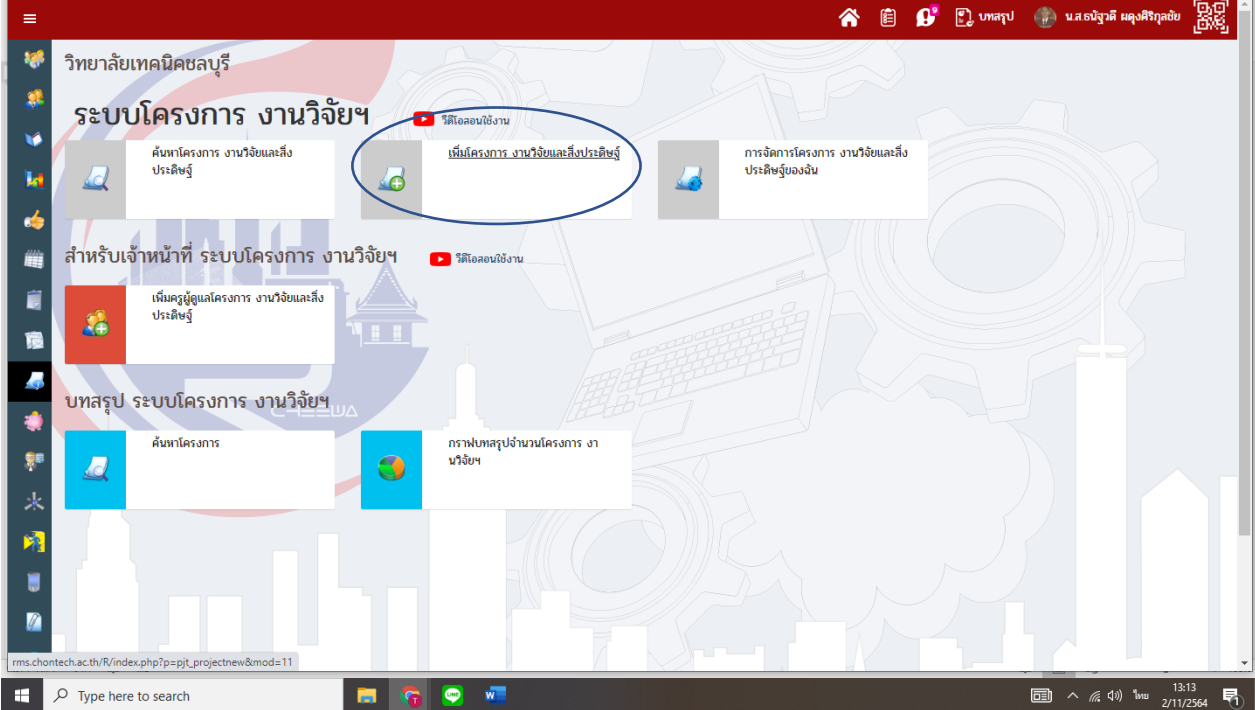

**4. ระบุประเภทโครงการ เลือก > โครงงาน (รายงานการวิจัย นักเรียน)**

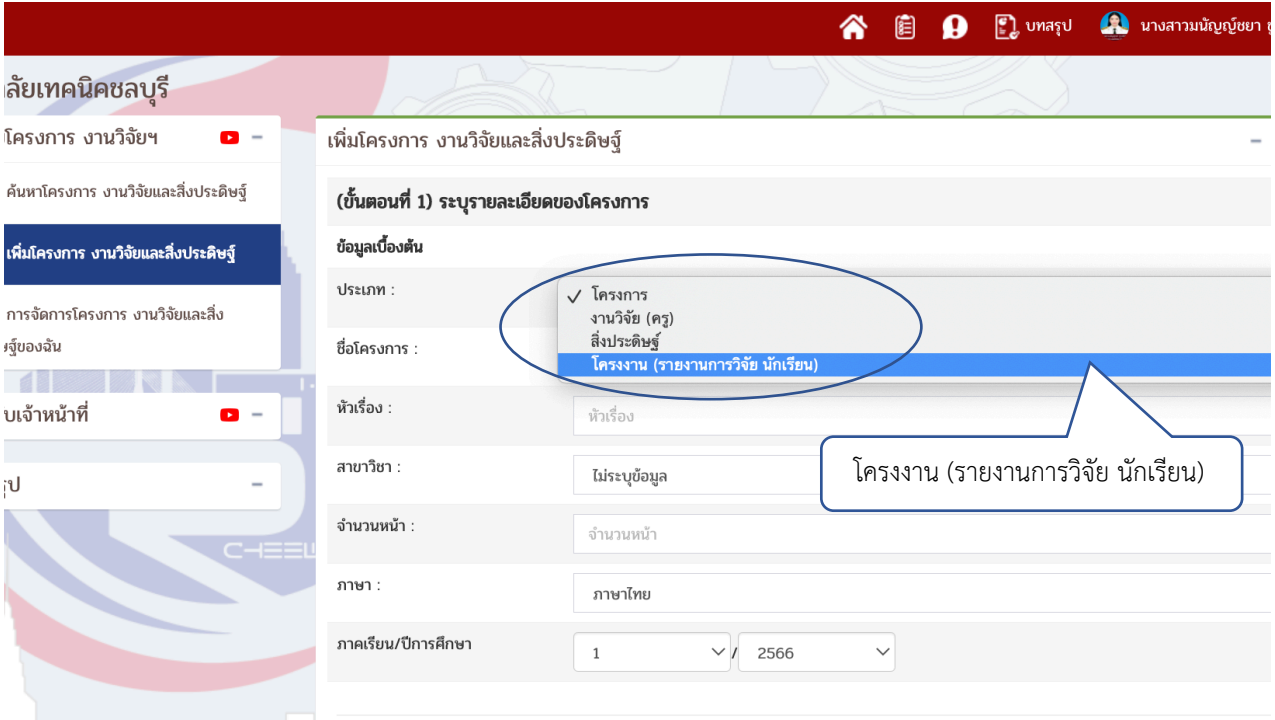

# **5. ระบุชื่อโครงงานนักเรียน นักศึกษา**

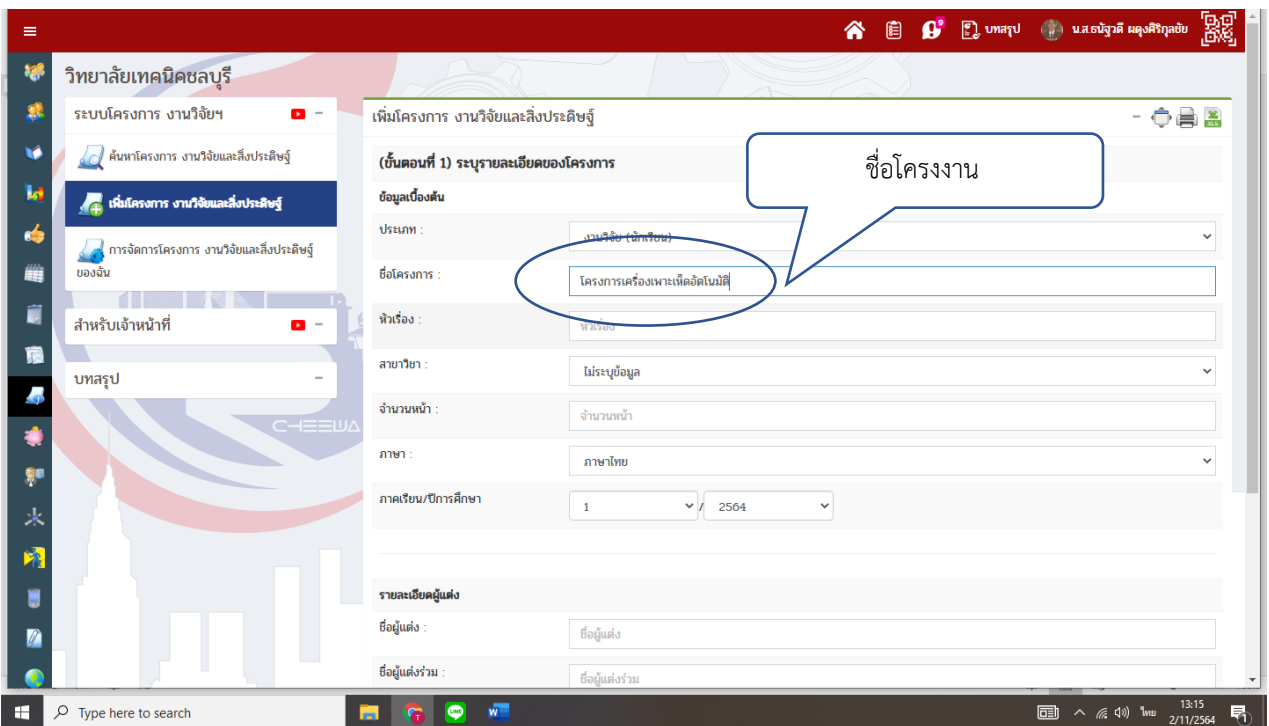

#### **6. เลือก > สาขาวิชา**

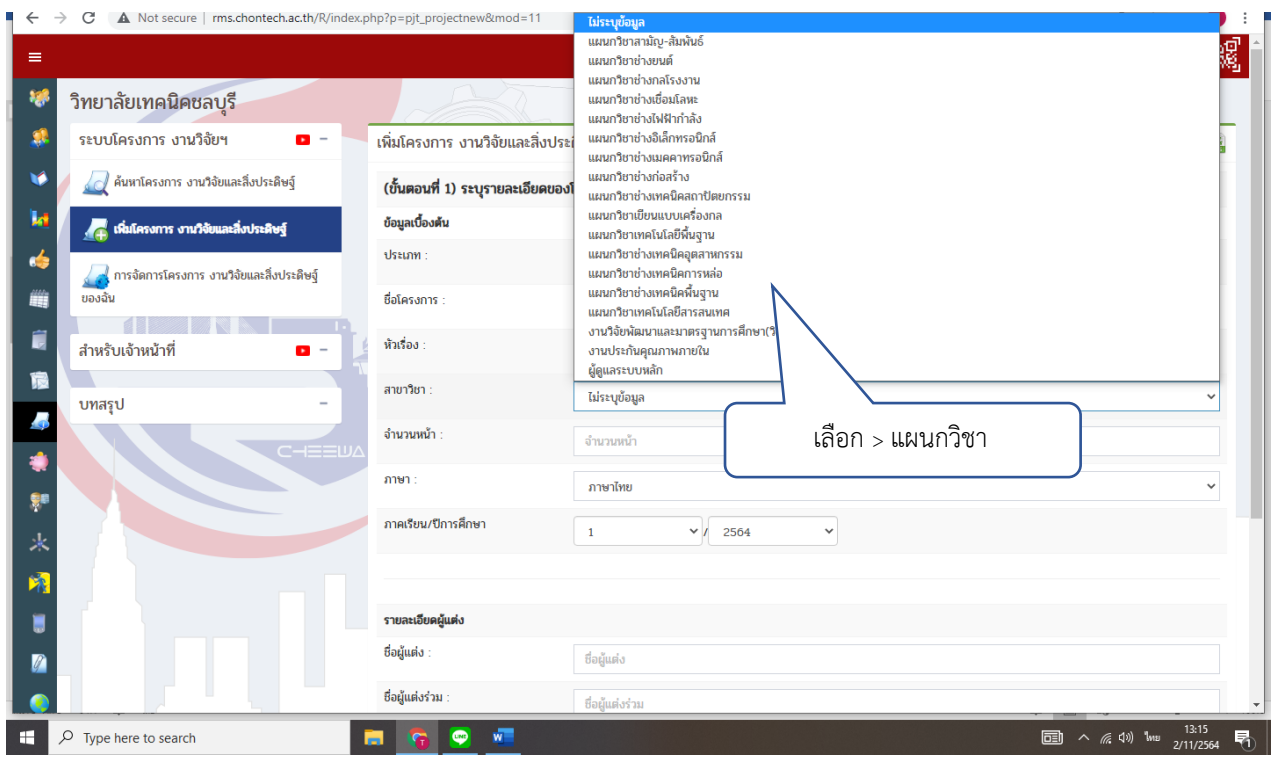

## **7. ระบุภาคเรียน........ปhการศึกษา...........**

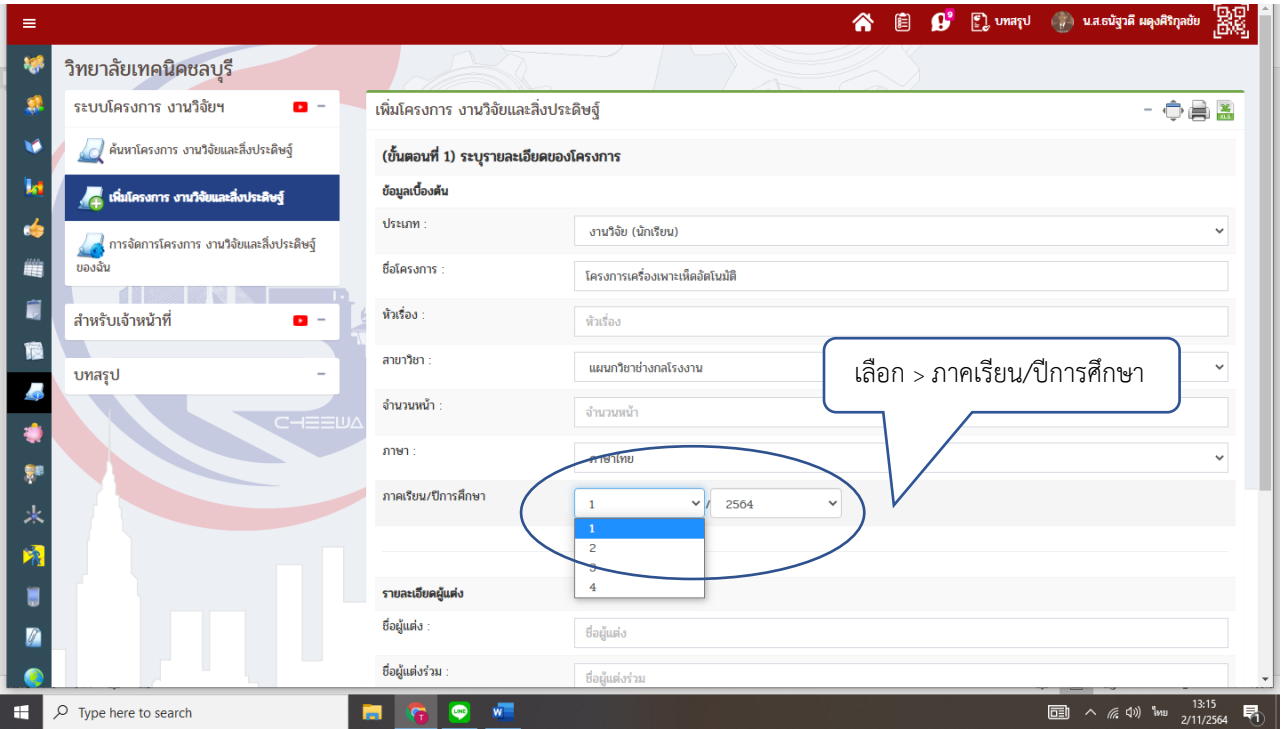

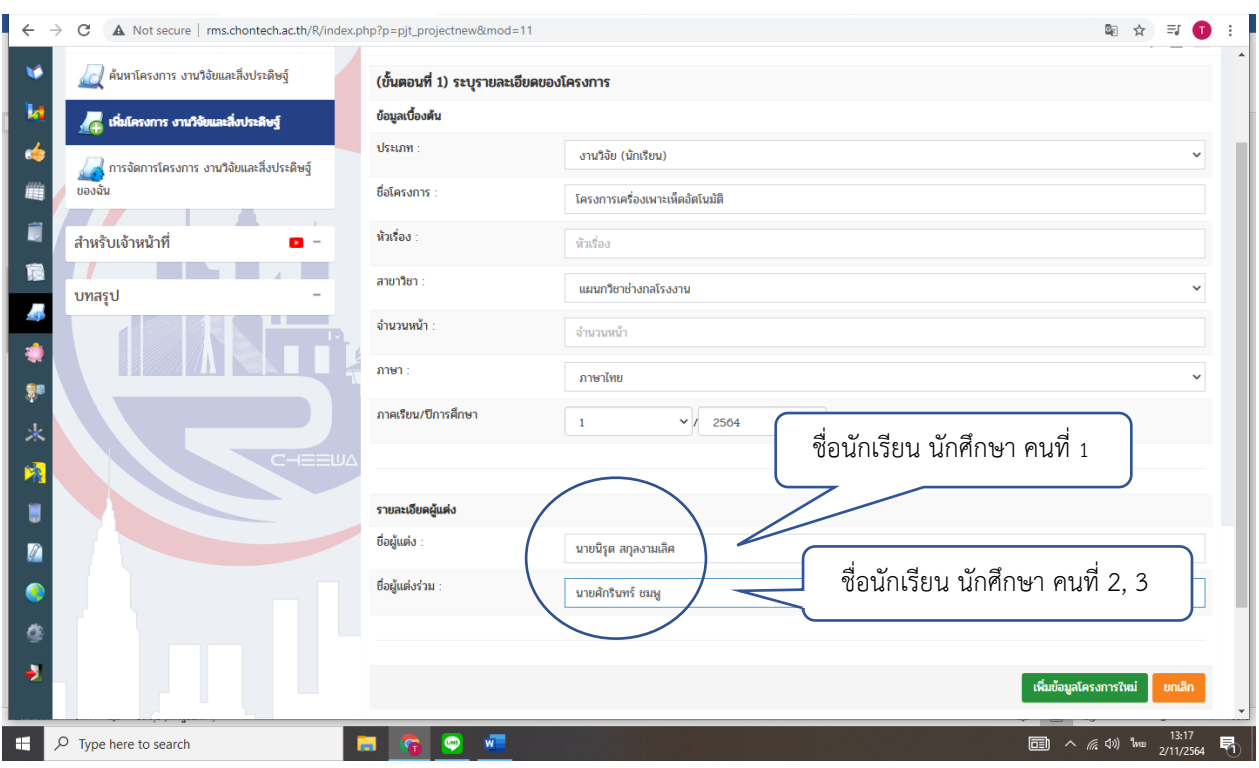

# 8. ระบุชื่อผู้แต่ง และผู้แต่งร่วม (นักเรียน-นักศึกษา)

# 9. เลือก > เพิ่มข้อมูลโครงการใหม่

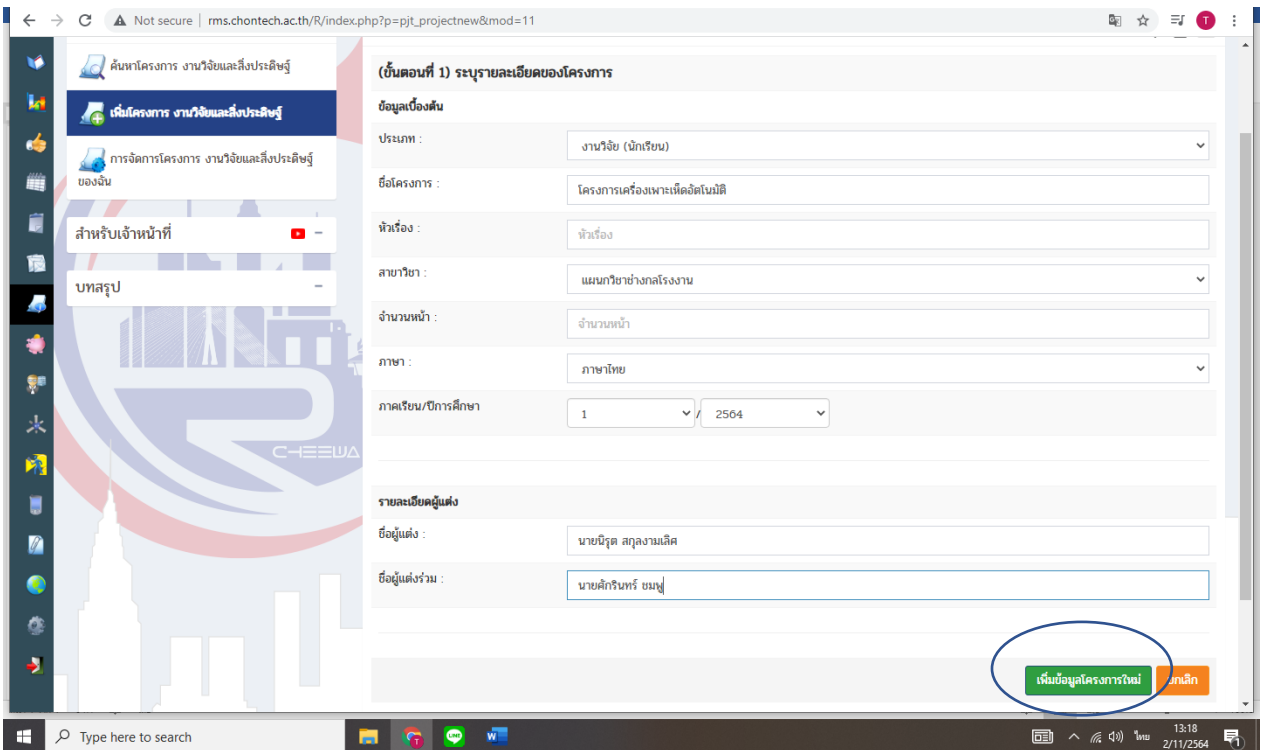

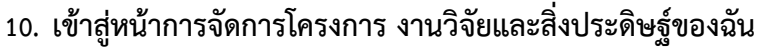

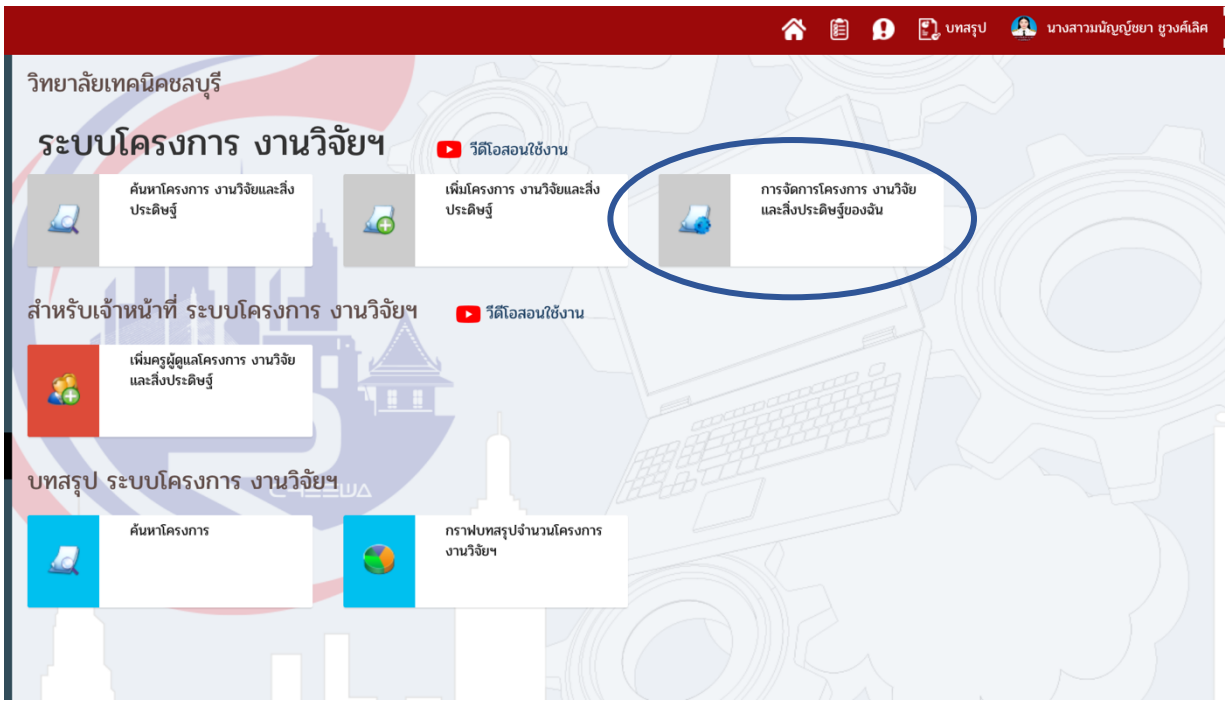

# **11. เลือก > <sup>เมื่</sup>า เพิ่มไฟล์/จัดการไฟล์**

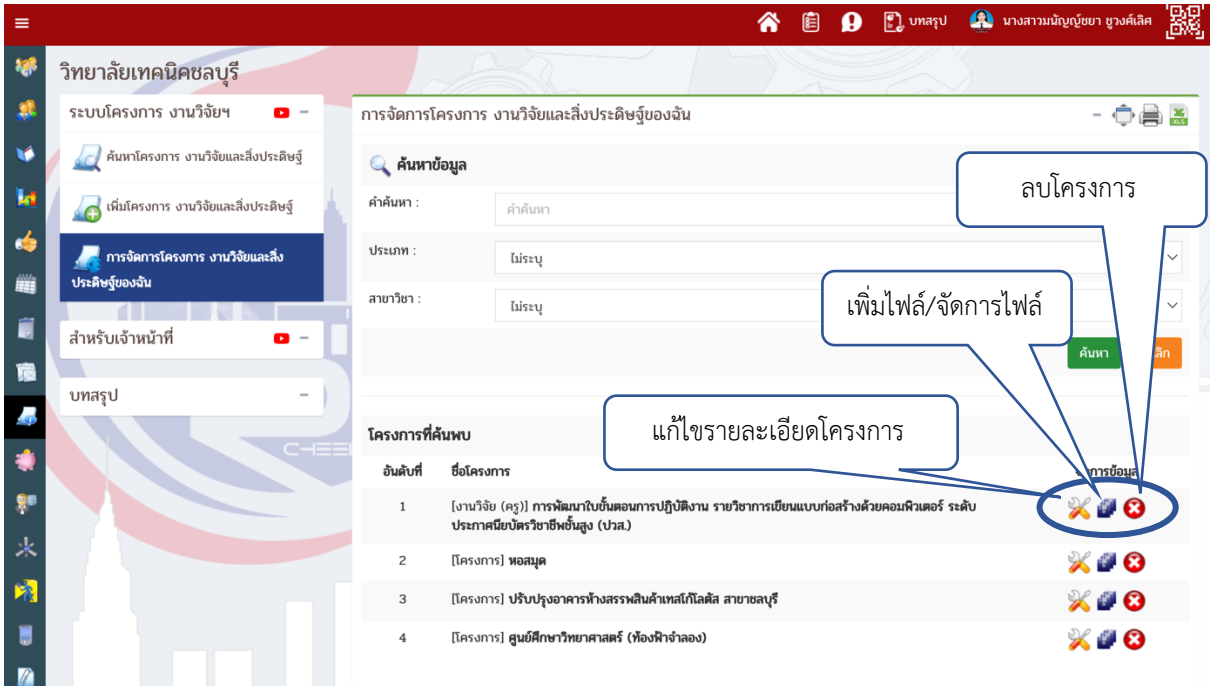

12. ระบุชื่อไฟล์ที่ต้องการอัปโหลดข้อมูล

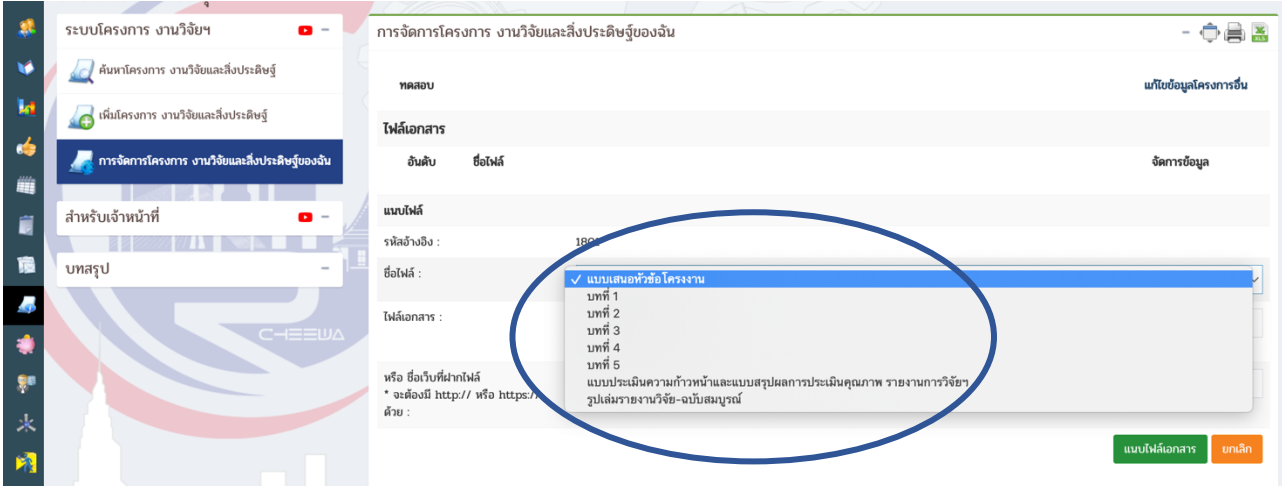

### **13. คลิกเลือก Choose File**

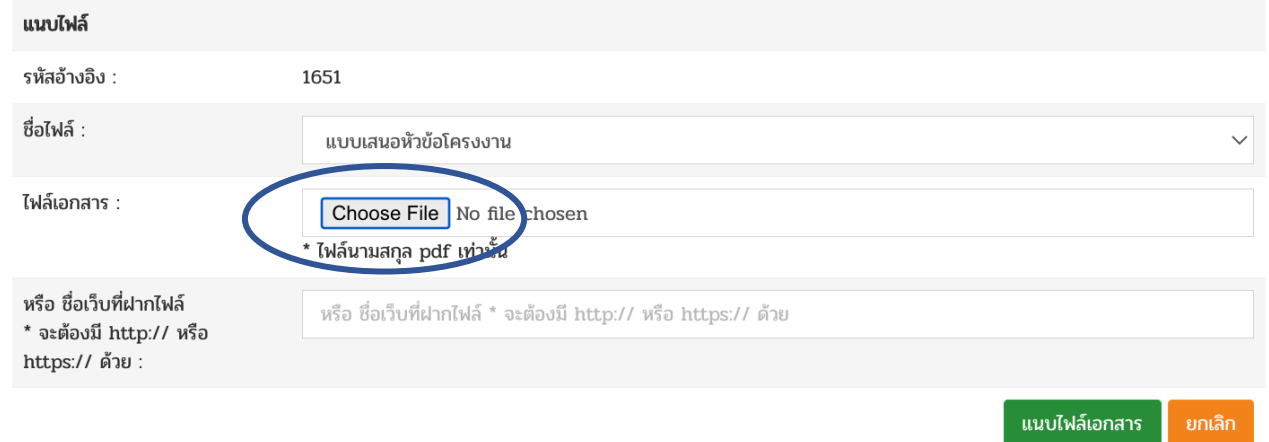

# 14. คลิกค้นหาไฟล์ (ต้องเป็นไฟล์ PDF เท่านั้น) และคลิก Open

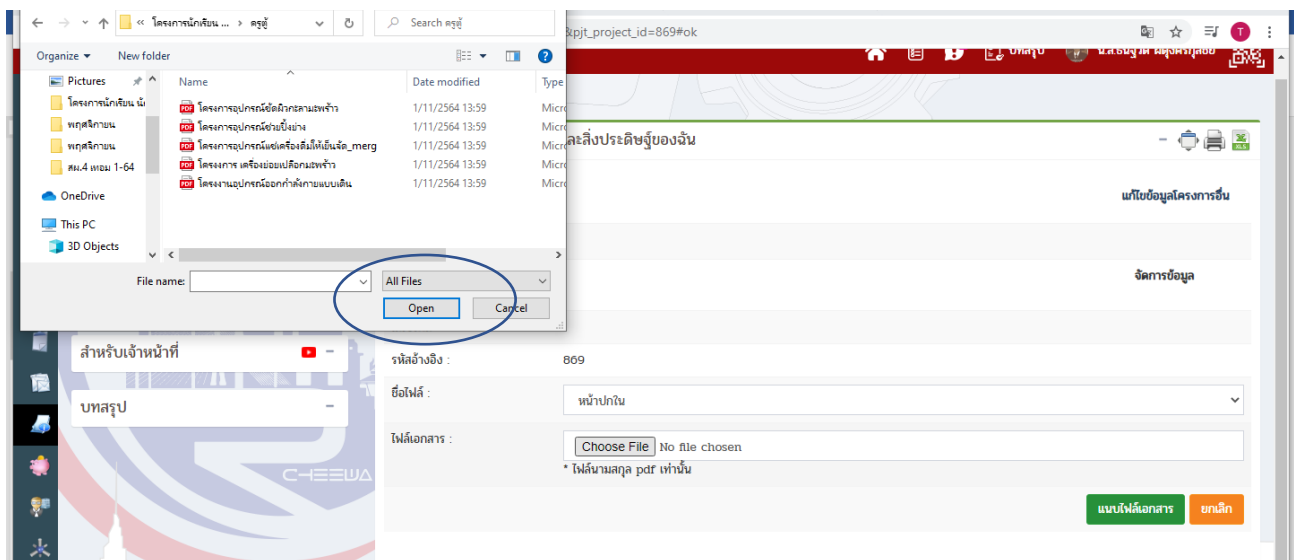

## **15. เลือกไฟล0 PDF ที่ต,องการ เลือก > แนบไฟล0เอกสาร**

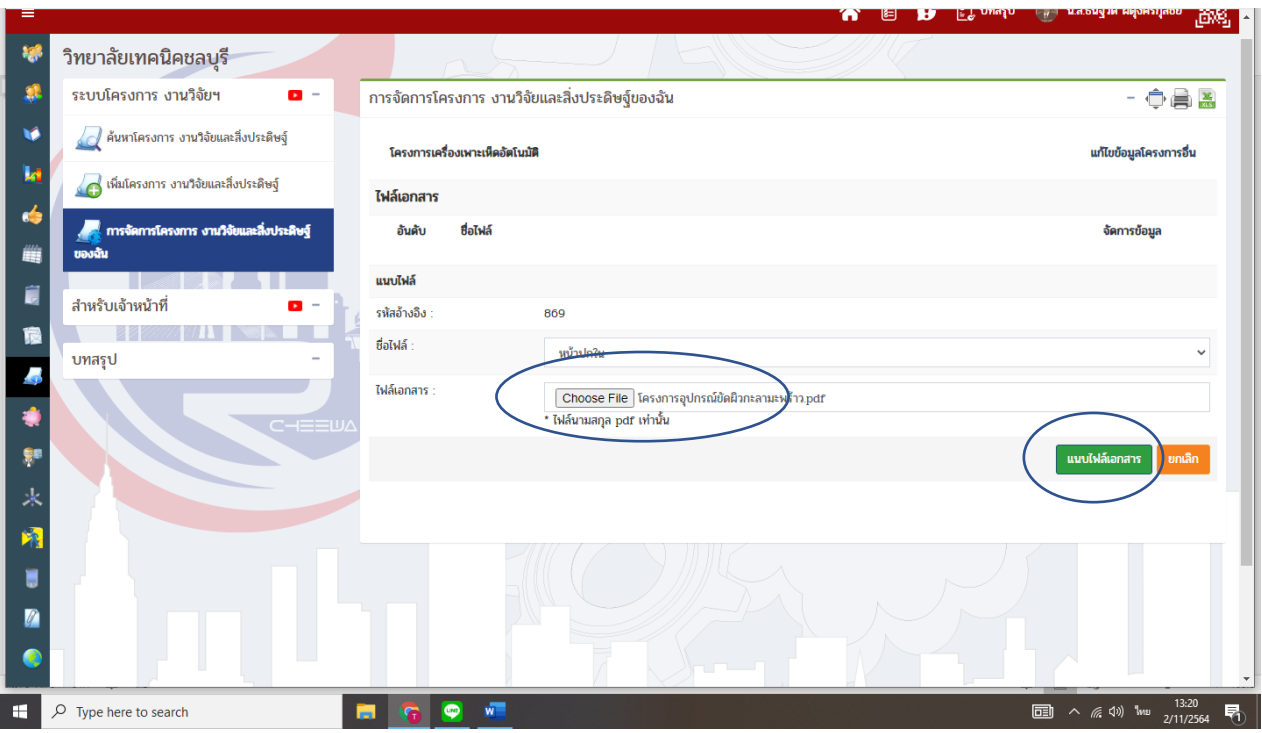